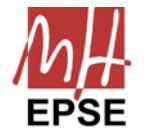

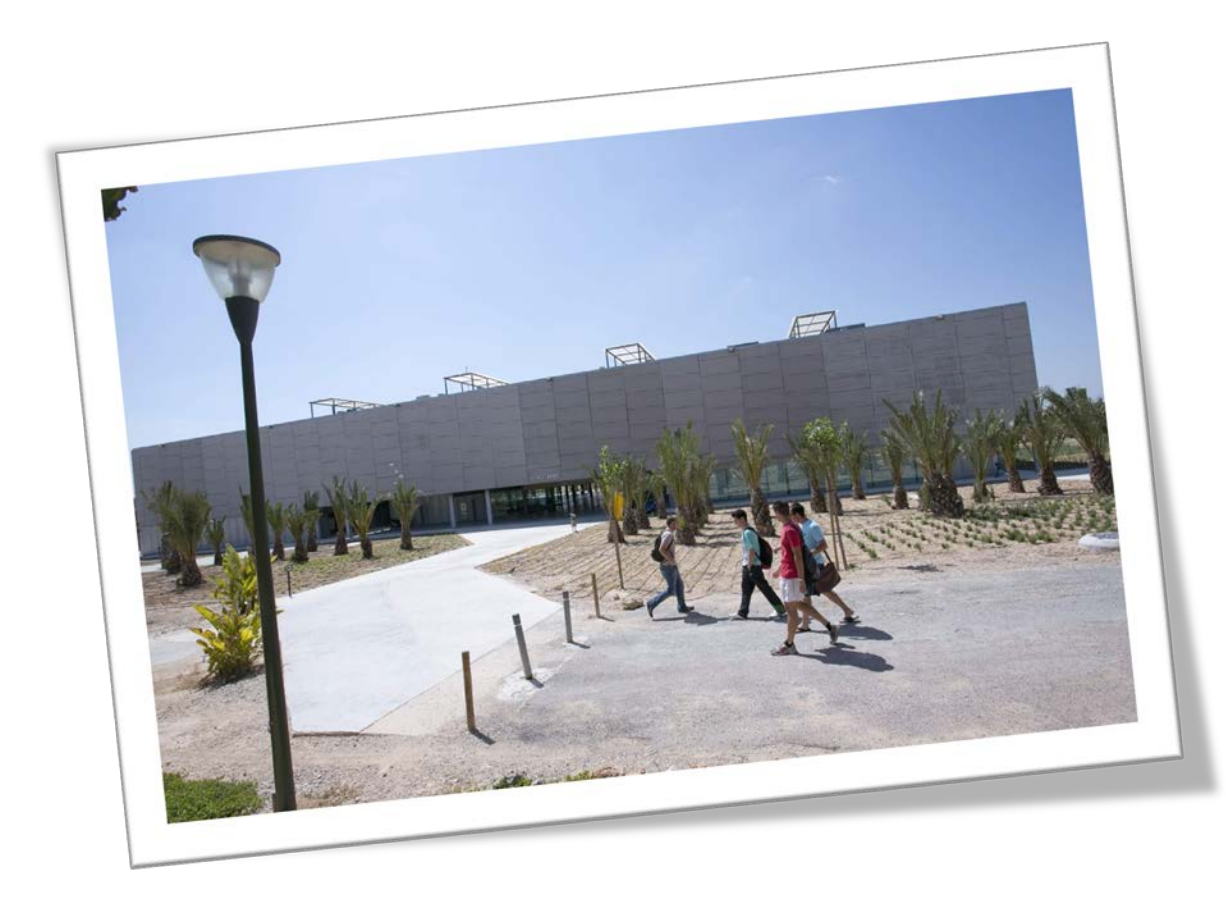

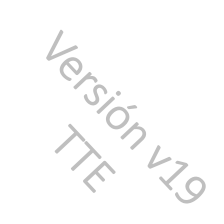

# Gestión TFGs

# Escuela Politécnica Superior de Elche

3 de julio de 2024

<span id="page-1-0"></span>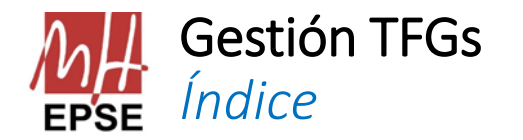

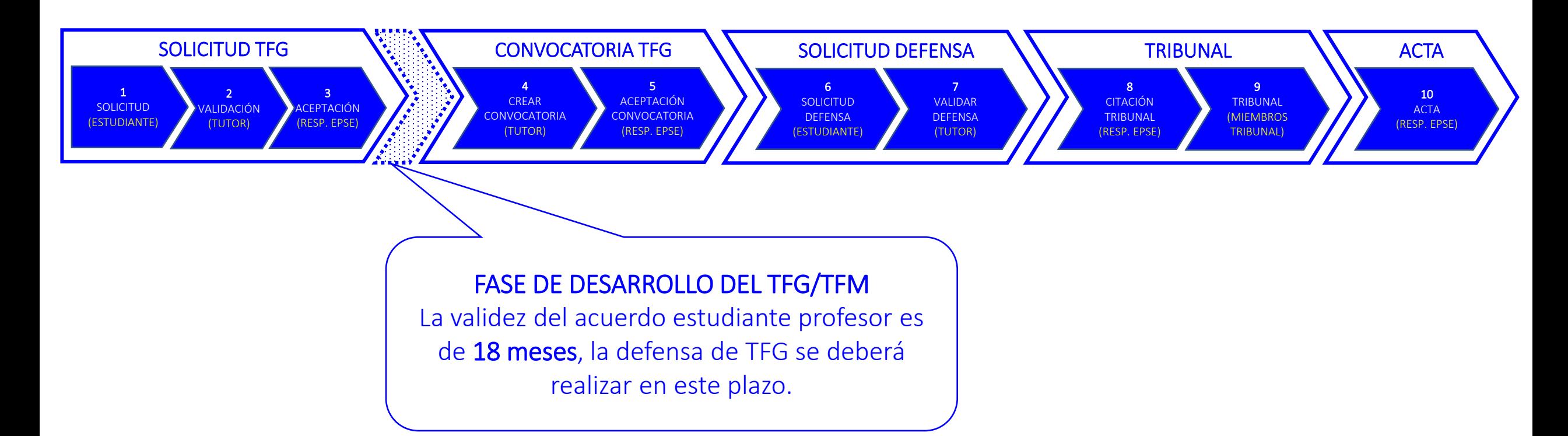

# <span id="page-2-0"></span>Solicitud de TFG *Modalidad Acuerdo Estudiante-Profesor*

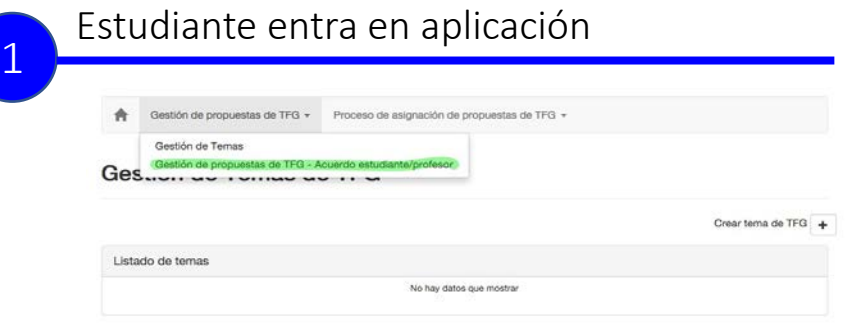

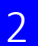

## <sup>2</sup> Estudiante crea propuesta de TFG

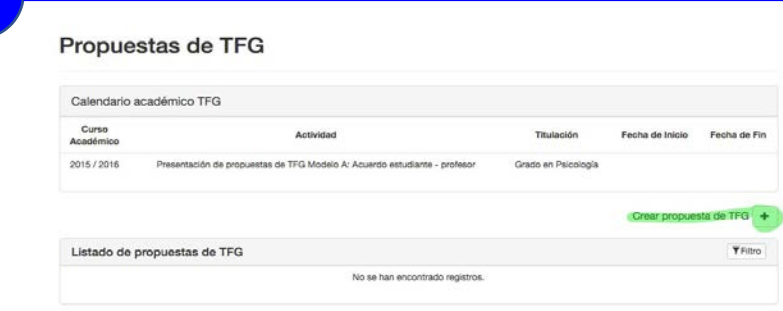

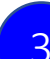

## Estudiante cumplimenta datos de TFG, tutor...

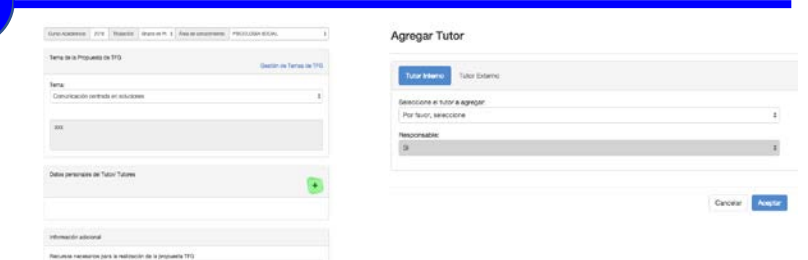

1. Estudiante accede a la herramienta de "[Gestión de Trabajo Fin de Grado"](https://universite.umh.es/app/gestrabajofintitulacion) y selecciona "Gestión de propuestas TFG – Modalidad A: Acuerdo estudiante/profesor"

CONVOCATORIA TFG

SOLICITUD DEFENSA

- 2. Pulsa el botón "+" Crear propuesta TFG
- 3. Cumplimenta toda la información relacionada:
	- 1. Datos del Tutor Interno y/o Externo.
	- 2. Titulo….

SOLICITUD TFG

1 SOLICITUD [\(ESTUDIANTE\)](#page-2-0)

- 3. Breve descripción de la propuesta de TFG
- 4. Competencias Orden CIN. Para los TFGs de los grados de ámbito industrial que se estudian en la EPSE (Grado en Ing. Mecánica, Grado en Ing. Eléctrica, Grado en Ing. Electrónica y Automática Industrial), en la casilla Descripción, se deberá incluir además qué competencia/s de tecnología específica se van a abordar con el TFG que se propone. Las competencias que aplican a las tecnologías específicas de los grados de ámbito industrial señalados, están recogidas en la Orden CIN/351/2009 ( <https://www.boe.es/boe/dias/2009/02/20/pdfs/BOE-A-2009-2893.pdf>).

### NOTAS:

- *La propuesta de TFG deberá realizarse a través de la modalidad A.*
- *La* validez del acuerdo estudiante profesor es de 18 meses*, la defensa de TFG se deberá realizar en este plazo.*
- Es requisito *para poder realizar la solicitud de propuesta de TFG,* tener superados 180 ECTS*.*
- No es necesario estar matriculado del TFG *para realizar la propuesta de TFG.*

Escuela Politécnica Superior de Elche entre a conservative de Elche establece entre a conservative de Elche epse.umh.es | 3

**TRIBUNAL** 

# <span id="page-3-0"></span>Solicitud de TFG *Modalidad Acuerdo Estudiante-Profesor*

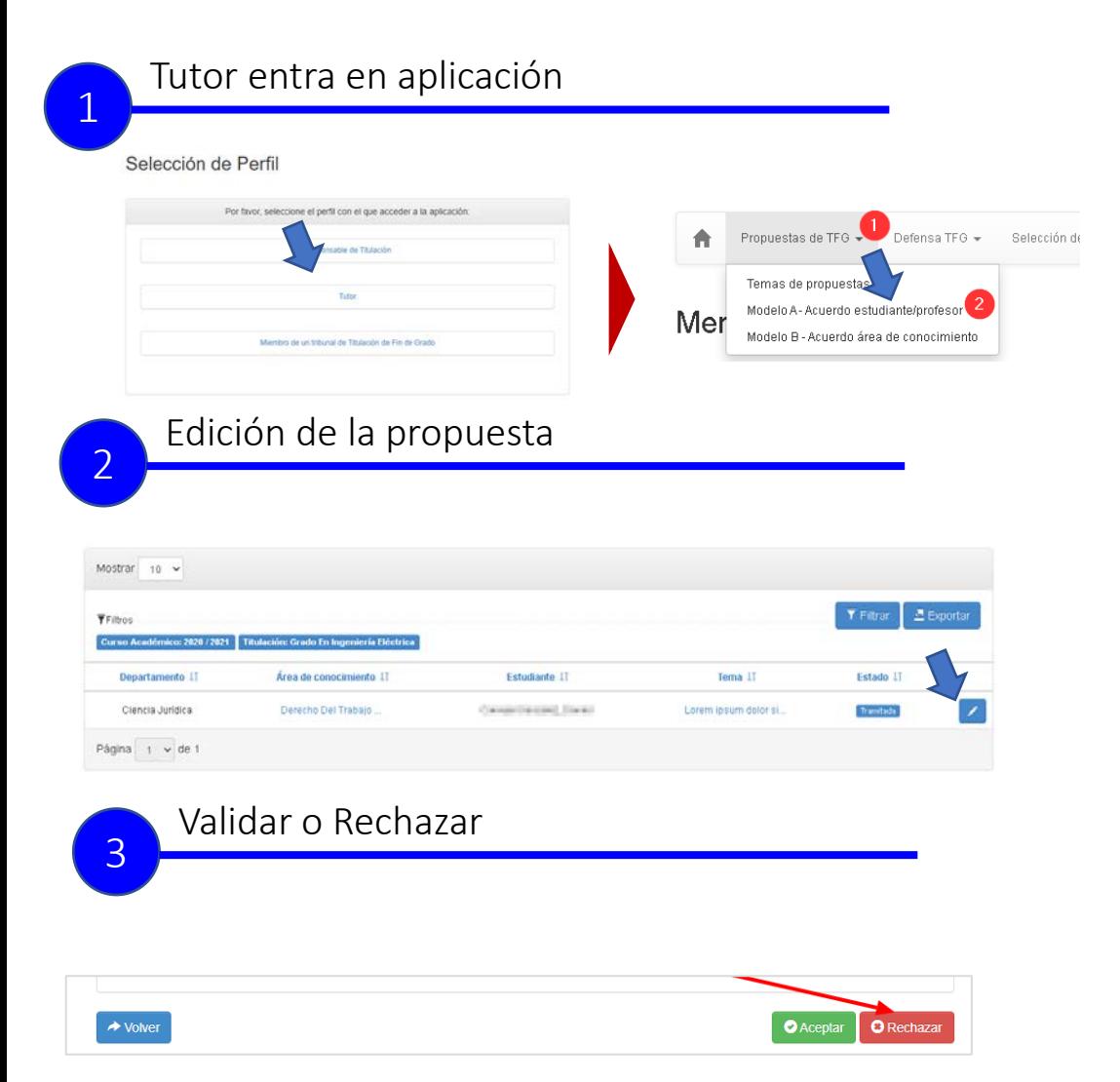

1. Tutor accede a la herramienta de "Gestión de Trabajo Fin [de Grado" y selecciona "Gestión de propuestas TFG –](https://universite.umh.es/app/gestrabajofintitulacion) Modalidad A: Acuerdo estudiante/profesor"

SOLICITUD DEFENSA

CONVOCATORIA TFG

SOLICITUD TFG

2 [VALIDAR](#page-3-0) (TUTOR)

- 2. Tutor accede a **editar la propuesta** pulsando sobre el icono del lápiz en azul.
- 3. El tutor puede Validar o Rechazar la propuesta pulsando en los botones situados al efecto.

**TRIBUNAL** 

# <span id="page-4-0"></span>Convocatoria de TFG *Creación de la convocatoria - Tutor (1/2)*

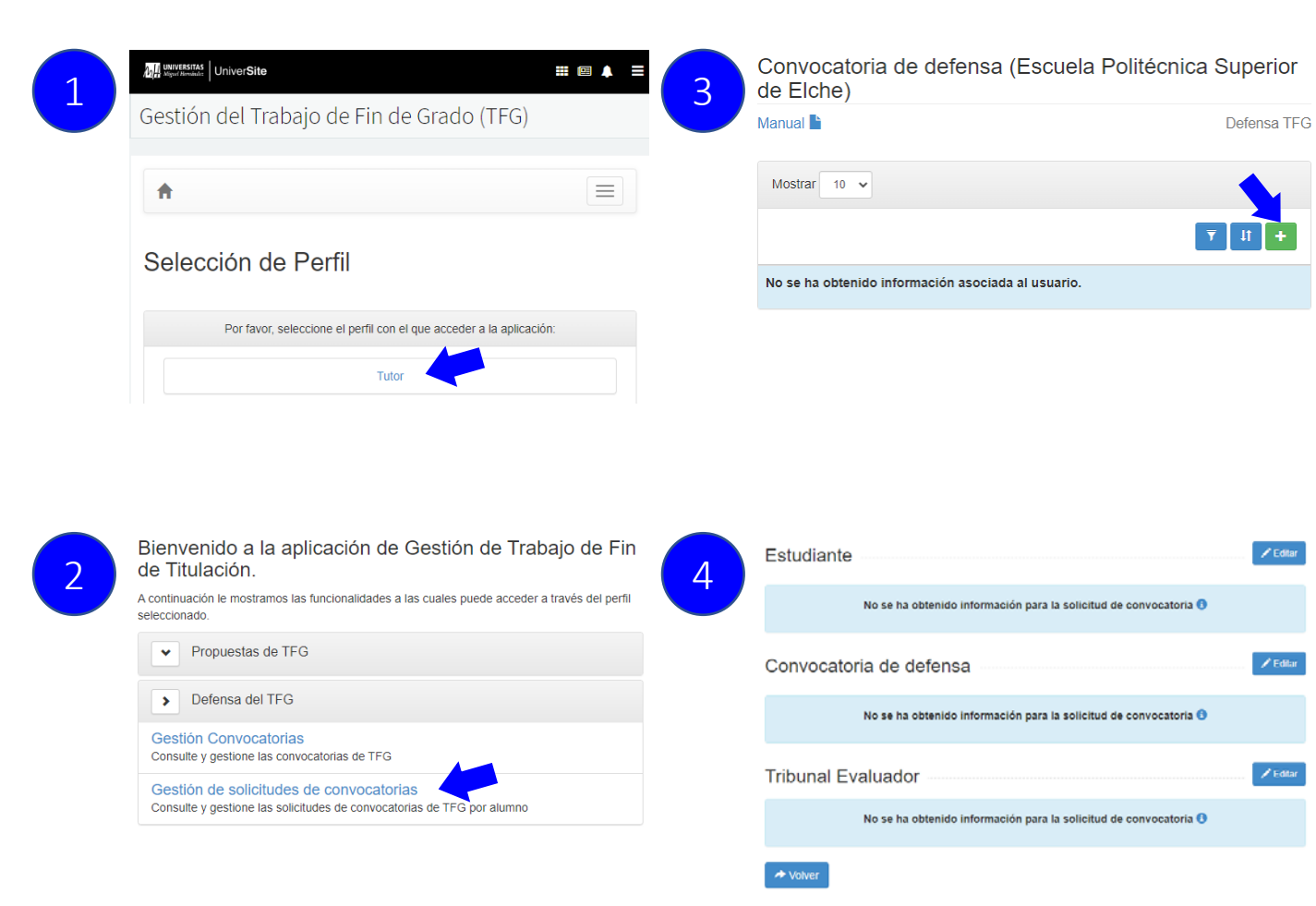

1. [Tutor accede a la herramienta de "Gestión](https://universite.umh.es/app/gestrabajofintitulacion) de Trabajo Fin de Grado"

SOLICITUD DEFENSA

2. Selecciona "Gestión de solicitudes de

convocatorias"

3. Pulsa en el botón

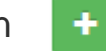

4. Selecciona

4 CREAR **VOCATORIA** (TUTOR)

CONVOCATORIA TFG

SOLICITUD TFG

 $Z$  Editar

 $E$ Fdib

 $\angle$  Editar

- 1. estudiante y curso académico,
- 2. convocatoria y
- 3. tribunal evaluador.

**TRIBUNAL** 

# SELECCIÓN DE LA CONVOCATORIA TRAMITACIÓN FINAL

La selección de la convocatoria será:

- Ordinaria
	- $\circ$  Ordinaria Semestre 2  $\rightarrow$  Actas de Julio
	- $\circ$  Extraordinaria Semestre 2  $\rightarrow$  Actas de Septiembre

## Extraordinaria<sup>1</sup>

- $\circ$  Fin de estudios → Actas de Diciembre (Seleccionar prioritariamente esta frente a Diciembre 2)
- o Extraordinaria Diciembre 2  $\rightarrow$  Actas de Diciembre
- $\circ$  Fin de estudios adicional  $\rightarrow$  Actas de Enero
- $\circ$  Especial Extraordinaria Febrero TFG/M  $\rightarrow$  Actas de Marzo

<sup>1</sup> Nota Importante: las convocatorias extraordinarias requieren solicitud de convocatoria a CEGECA por parte del estudiante. Se sugiere a los tutores recordar esta circunstancia a los estudiantes que se van a presentar en esa convocatoria.

SOLICITUD TFG

**TRIBUNAL** 

*[i](#page-1-0)*

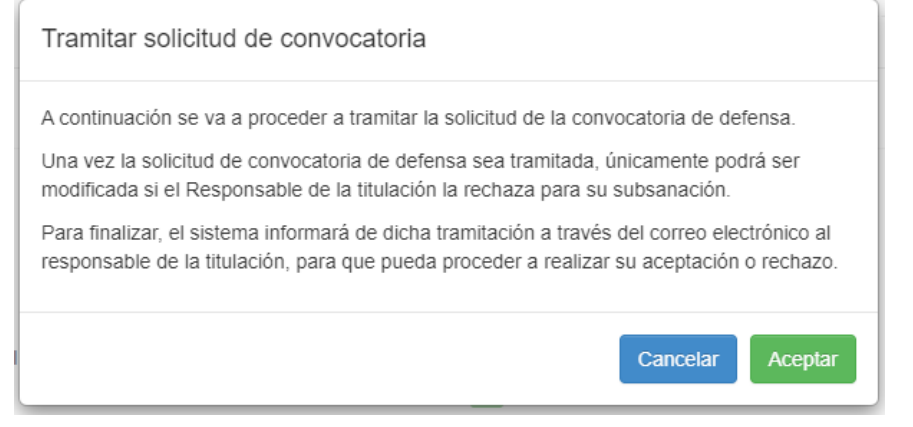

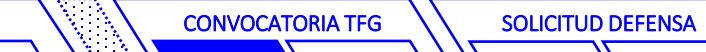

3 CREAR **[CONVOCATORIA](#page-4-0)** (TUTOR)

<span id="page-6-0"></span>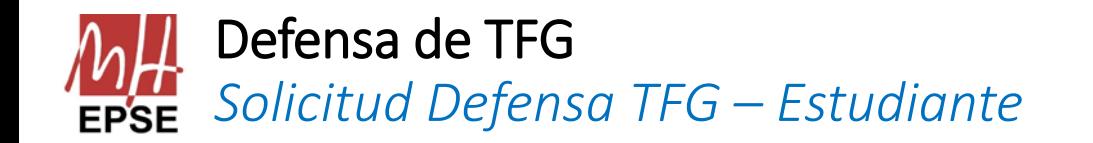

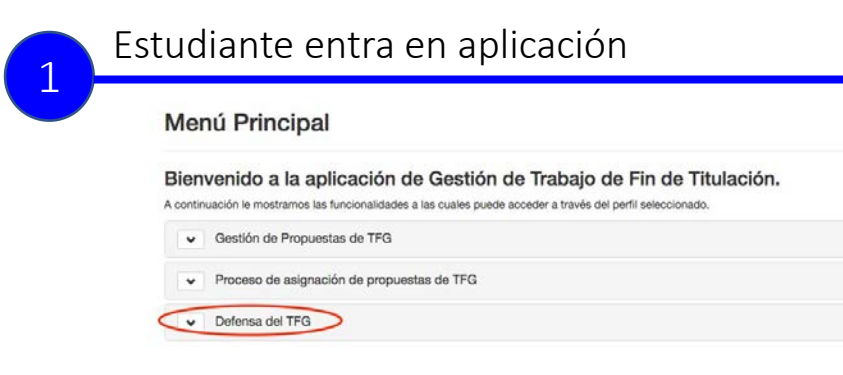

## <sup>2</sup> Estudiante crea propuesta de TFG Convocatoria :: Gestión de convocatorias de TFG

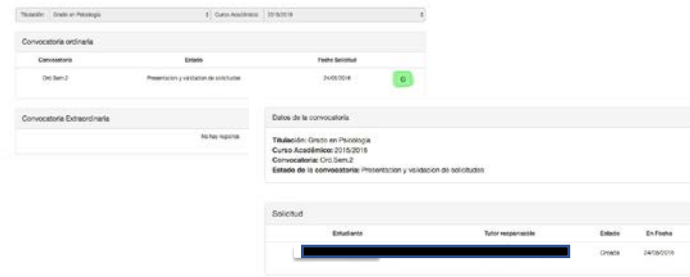

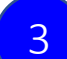

# Estudiante cumplimenta y sube documentos

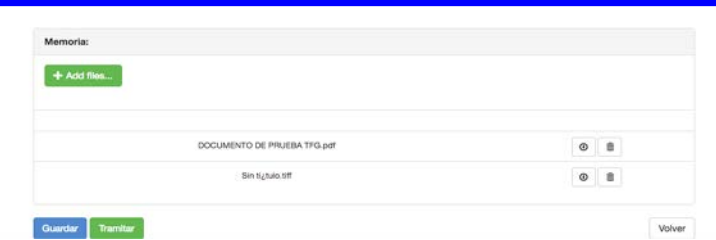

- 1. Estudiante accede a la herramienta de ["Gestión de Trabajo Fin de Grado](https://universite.umh.es/app/gestrabajofintitulacion)" y selecciona, "Defensa de TFG", y "Gestión de Convocatorias TFG"
- 2. Pulsa en el botón: editar Convocatoria.
- 3. Estudiante cumplimenta la información e incorpora:
	- A) Caso TFG Standard

SOLICITUD TFG

• Documento 1 -Memoria de TFG [\(ver Normas de estilo EPSE](https://epse.umh.es/tfgm/))

CONVOCATORIA TFG

• Documento 2 - de Cesión de Derechos firmado electrónicamente por el estudiante (este documento se puede descargar directamente en la propia aplicación o [aquí\)](https://epse.umh.es/files/2023/11/CesionDerechosUMH.pdf).

6 **OLICITUD DEFENSA** [\(ESTUDIANTE\)](#page-6-0)

SOLICITUD DEFENSA

### B) Caso TFG con confidencialidad

- Documento Acuerdo de confidencialidad empresa-tutor o empresa-estudiante
- IMPORTANTE: No se adjuntará Memoria de TFG. Dicha memoria deberá ser enviada por el tutor por correo electrónico a la secretaría de la EPSE (escuela.epse@umh.es) con copia al responsable de la titulación y al propio Alumno.

### Muy importante*:*

- *El* estudiante debe estar matriculado *de la asignatura de* TFG/TFM *para solicitar la defensa.*
- Todos los créditos *aprobados (sólo faltan créditos de TFG/TFM)*
- En *el caso de las* convocatorias extraordinarias*, los estudiantes deben* tener concedida *previamente* la convocatoria *para poder solicitar la defensa. Para ello, deben solicitar la convocatoria extraordinaria en los plazos establecidos en el calendario académico oficial.*
- *La* solicitud de defensa *debe realizarse al menos con* 6 días de antelación respecto a la fecha de actas de TFG/TFM *de la correspondiente convocatoria.*

**TRIBUNAL** 

<span id="page-7-0"></span>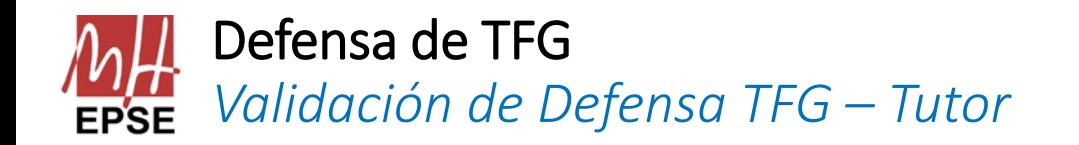

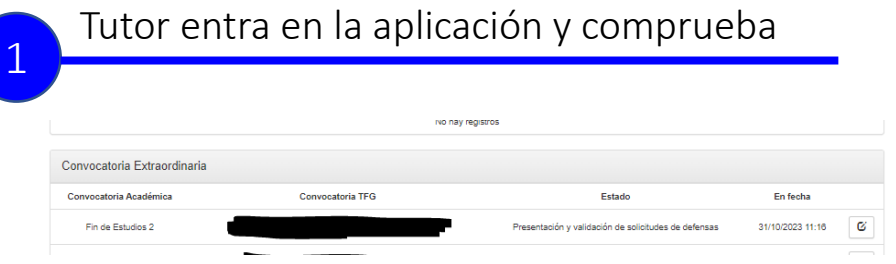

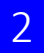

## Tutor entra en modo edición

Defensa del TFG :: Convocatorias :: Solicitud de Defensa :: Índice

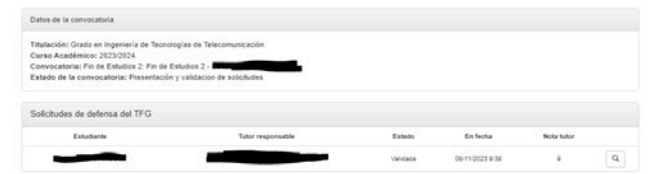

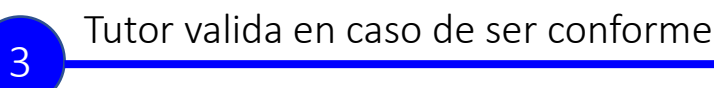

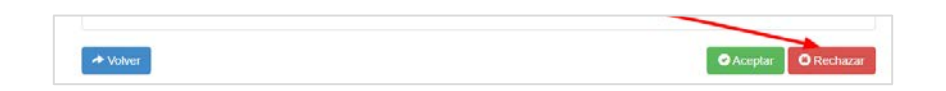

- SOLICITUD TFG CONVOCATORIA TFG SOLICITUD DEFENSA 7 VALIDAR **[DEFENSA](#page-7-0)** (TUTOR) **TRIBUNAL** *[i](#page-1-0)*
	- 1. Tutor accede a la herramienta de ["Gestión de Trabajo Fin de Grado](https://universite.umh.es/app/gestrabajofintitulacion)", selecciona, "Defensa de TFG", y "Gestión de Convocatorias TFG"
	- 2. Pulsa en el botón editar Convocatoria.
	- 3. El tutor comprueba que es conforme los documentos elevados y se procede a validar.

## MUY IMPORTANTE PARA EL TUTOR:

El tutor debe comprobar que:

- Solicitud de defensa en App *TFG:* El título concuerda con el título de la solicitud de propuesta de TFG.
- La memoria del TFG, cumple:
	- o el título concuerda con el título de la solicitud de propuesta de TFG.
	- o la portada sigue normas de estilo para los TFGs EPSE, e incluye toda la información correctamente.
- Documento de cesión de derechos.
	- o El título concuerda con el título de la memoria TFG.
	- o El documento está correctamente cumplimentado, y firmado digitalmente por el estudiante. Se sugiere [validar firma digital e](https://valide.redsara.es/valide/validarFirma/ejecutar.html)n *<https://valide.redsara.es/valide/validarFirma/ejecutar.html>*
- **Caso de TFG con confidencialidad**. En este caso, no se adjuntará a la solicitud el Documento de cesión de derechos, ni la memoria del TFG. En su lugar, a la solicitud sólo se adjuntará el Acuerdo de confidencialidad empresa/tutor/estudiante que justifique dicha confidencialidad. La memoria del TFG deberá ser enviada por correo electrónico por el tutor a la secretaría de la EPSE [\(escuela.epse@umh.es\)](mailto:mcivio@umh.es), con copia al responsable de la titulación, y al propio estudiante.

# <span id="page-8-0"></span>Tribunal TFG *Celebración & Evaluación (Tribunal)*

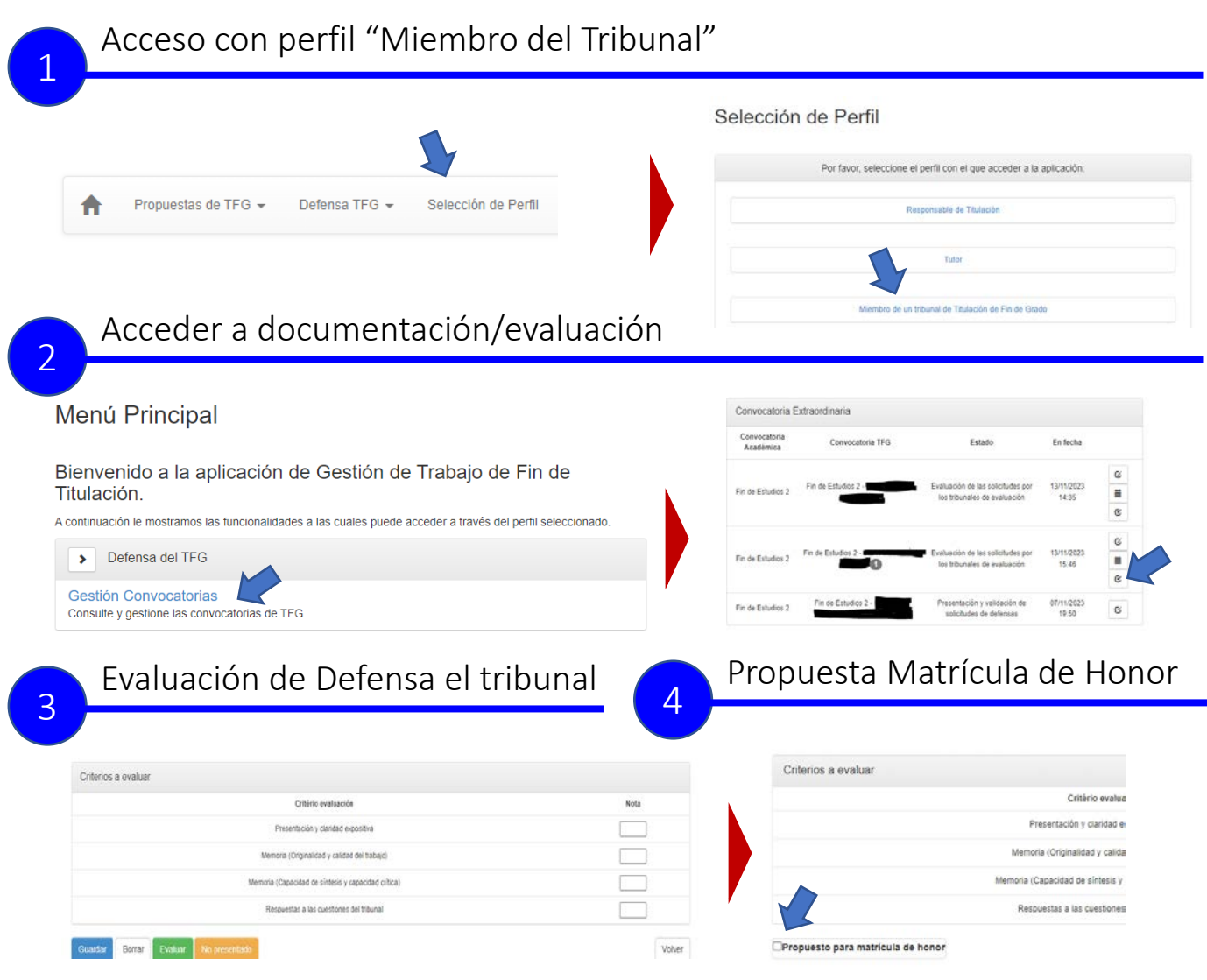

1. Acceso perfil "Tribunal". Los miembros del tribunal deberán acceder con el perfil miembro del tribunal. Si no apareciera, deberá borrar los cookies e historial para poder acceder.

SOLICITUD DEFENSA

**TRIBUNAL** 

9 **CELEBRACIÓN** EVALUACIÓN (TRIBUNAL)

*[i](#page-1-0)*

- 2. Estudiantes en Tribunal. Los estudiantes en convocatoria de evaluación para el profesor aparecerán con un (1) junto al nombre. Los iconos indicarán:
	- Documentación del TFG.

CONVOCATORIA TFG

Ø

萹

G,

SOLICITUD TFG

- **Información del Tribunal (miembros..)**
- Herramienta de evaluación
- 3. Evaluación del TFG. Tras la lectura del TFG, cada unos de los miembros del tribunal deberán acceder a la herramienta y calificar el TFG. MUY IMPORTANTE: Para poder cerrar la evaluación es necesario pulsar en Guardar y luego EVALUAR.
- 4. Propuesta de Matricula de Honor. Cuando todos los miembros del tribunal han evaluado, se puede entrar de nuevo y hacer clic en "check-box"

### "□ Propuesto para Matrícula de Honor"

Escuela Politécnica Superior de Elche etado del TFG a Acta. en estado del TFG a Acta. en estado del TFG a Acta 5. Notificación de Lectura: Una vez leído el TFG, el Presidente del Tribunal deberá enviar un correo informativo al responsable de titulación para poder actualizar el estado del TFG a Acta.